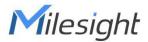

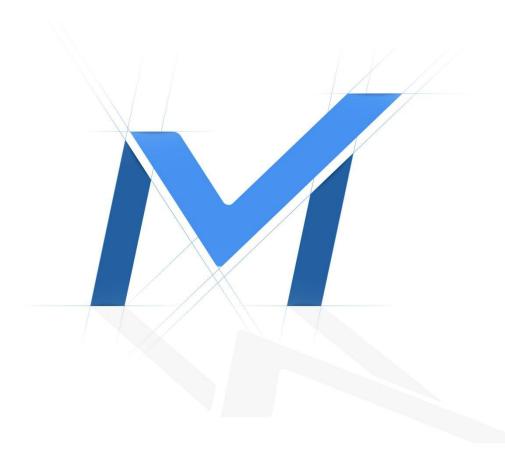

# Milesight-Troubleshooting People Counting

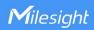

| Camera Firmware | 4x.7.0.77 or above | Update | 2021.12.22 |
|-----------------|--------------------|--------|------------|
| Camera Firmware | 4x.8.0.1 or above  | Update | 2022.4.20  |

#### 1. Introduction

To monitor the flow of people, we added People Counting as an advanced function to our cameras. It has been well-received by the market since released.

Now, we release firmware version 4x.7.0.77, separating People Counting from VCA and adding Statistics Report function. From this article, you can have a better understanding about People Counting, Analysis Settings and Analysis Search.

Note: Only network camera with firmware version 4x.7.0.77 or above supports this function.

#### 1.1 What is People Counting

People Counting is able to count how many people enter or exit during the setting period, which can therefore serve multiple purposes such as helping retailers to count how many customers came in a day. It records the number of people passing through the line automatically. People who cross along the direction of the arrow will be recorded as IN. On the contrary, they will be recorded as OUT.

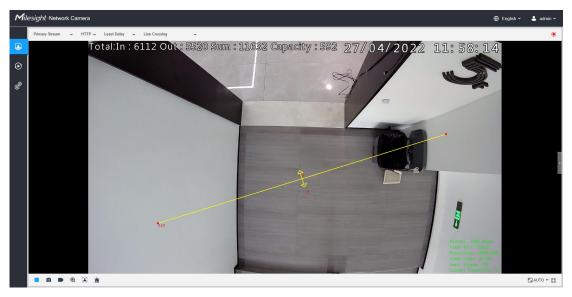

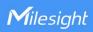

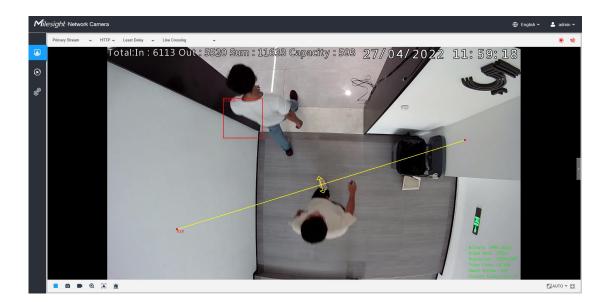

## 1.2 Installation Suggestions

When the camera counts, it will frame each object. To ensure the accuracy of counting, we need to let the object pass the line completely. There are two installation suggestions as follows.

• Top Mounting: Top-mounted cameras can better separate people passing side-by-side.

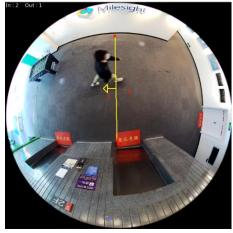

• Wall Mounting: Wall-mounted cameras can better identify people.

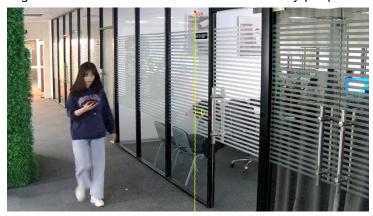

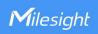

Note: Either way, you need to make camera and people have a proper distance. And there is enough area in front and behind the detection line for the camera to recognize the object.

## 2. How to Set People Counting

#### 2.1 Basic Settings of People Counting

 $\textbf{Step 1:} \ \, \textbf{Select Event} \boldsymbol{\rightarrow} \textbf{People Counting} \boldsymbol{\rightarrow} \textbf{People Counting in Configuration and enable it}.$ 

PTZ series cameras have advanced options to select and configure different preset points.

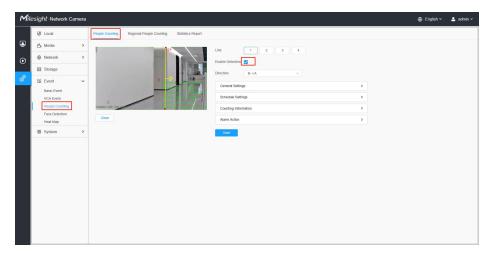

**Step 2:** Draw a line(Up to 4 lines can be set). The direction of the arrow is IN. If necessary, you can also set Min and Max size limits of object to exclude abnormal targets.

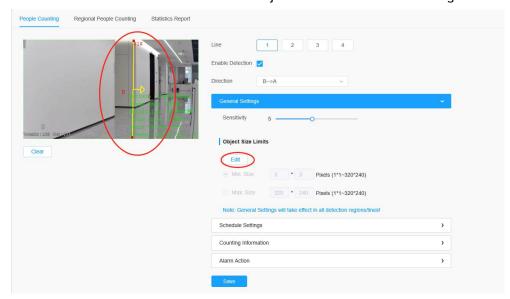

**Step 3:** Click Schedule Settings and Choose when to count people.

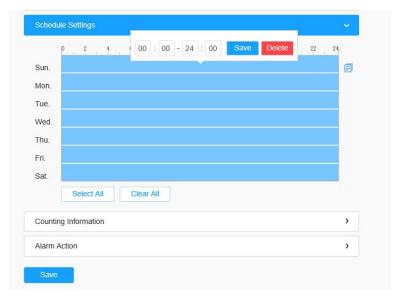

**Step 4:** If necessary, turn on Counting OSD to display People Counting on the LiveView.

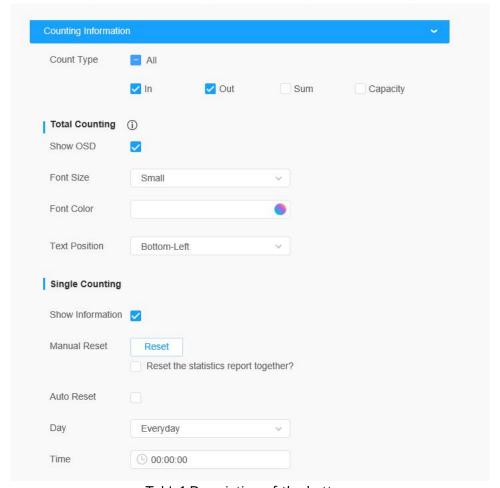

Table1 Description of the buttons

| Parameters    | Function Introduction                              |
|---------------|----------------------------------------------------|
| Counting Type | Check them to display these statistical categories |
| Font Size     | Smallest, Small, Medium, Large, Largest and Auto   |

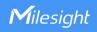

| Font Color Select the color y |      | Select the color you need                                      |
|-------------------------------|------|----------------------------------------------------------------|
| Text Position                 |      | Top-Left, Top-Right, Bottom-Left and Bottom-Right of the frame |
| Counting Reset                |      | Reset the count of the OSD or the count of the report together |
| Enable Auto<br>Reset          | Day  | Select the certain day to auto reset                           |
|                               | Time | Select the certain time to auto reset                          |

### 2.2 Alarm Settings of People Counting

**Alarm Trigger:** You could chose the total counting or the single counting and set Thresholds first, and then you could do other settings.

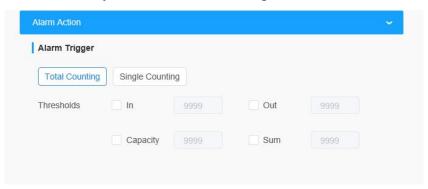

Alarm Action: Configure the specific actions of the camera when the alarm is triggered.

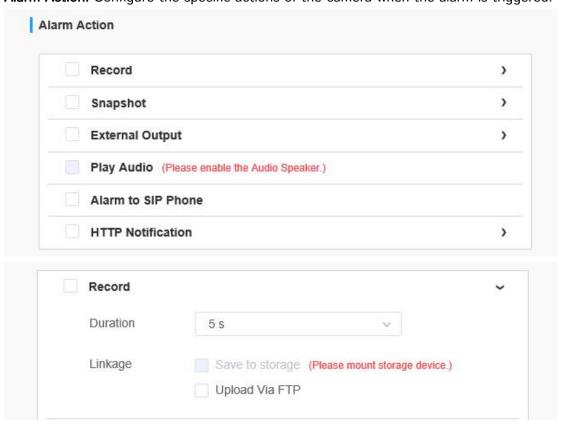

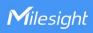

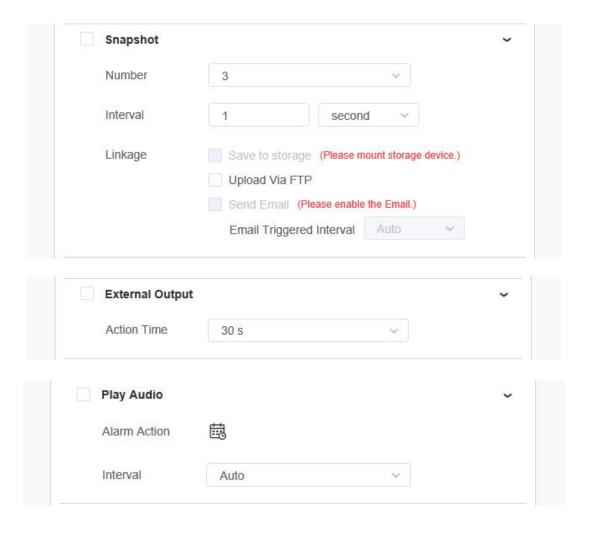

Table2 Description of the buttons

| Parameters      | Function Introduction                                                                                                    |  |
|-----------------|----------------------------------------------------------------------------------------------------|--|
| Record          | Duration: Selected the duration time of alarm. 5s/10s/15s/20s/25s/30s are available.  Linkage: Save alarm recording files into SD Card or NAS or Upload the recording files via FTP.                                                              |  |
| Snapshot        | Number: The number of snapshot, 1~5 are available.  Interval: This cannot be edited unless you choose more than 1 to Snapshot.  Linkage: Save alarm recording files into SD Card or NAS, Upload the recording files via FTP and send alarm email. |  |
| External Output | If the camera equips with External Output, you can enable the action after configuring the trigger duration.                                                                                                    |  |
| Play Audio      | Auto/10 seconds/30 seconds/1 minute/5 minutes/10 minutes are available.  Note: Please enable the Audio Speaker.                                                                                                    |  |

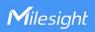

| Parameters         | Function Introduction                                                                      |  |
|--------------------|--------------------------------------------------------------------------------------------|--|
| Alarm to SIP Phone | Support to call the SIP phone after enabling the SIP function.  Note: Please open the SIP. |  |
| HTTP Notification  | Support to pop up the alarm news to specified HTTP URL.                                    |  |

# 3. Regional People Counting

When enabling regional people counting, users can check the real-time number of people and the time of each person's stay in the detection region.

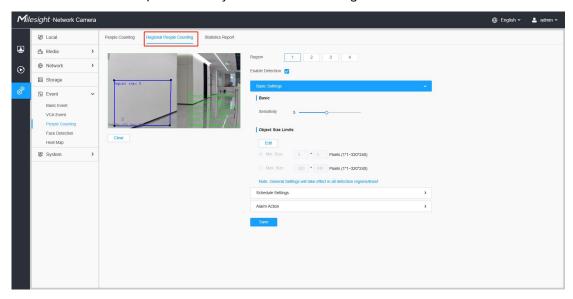

Settings steps are as shown below:

Step1: Enable Regional People Counting;

**Step2:** Set detection region and object size limits. The object size limits can refer to screenshot above;

**Step3:** Set detection schedule, edit the schedule settings and choose when to count people.

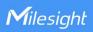

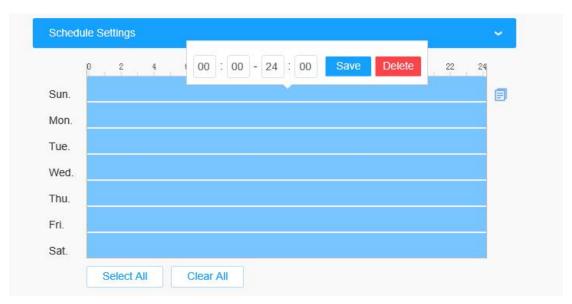

**Step4:** Set Alarm Trigger and Alarm Action, Alarm will be triggered and take actions what you chose when the thresholds reaches to a certain value.

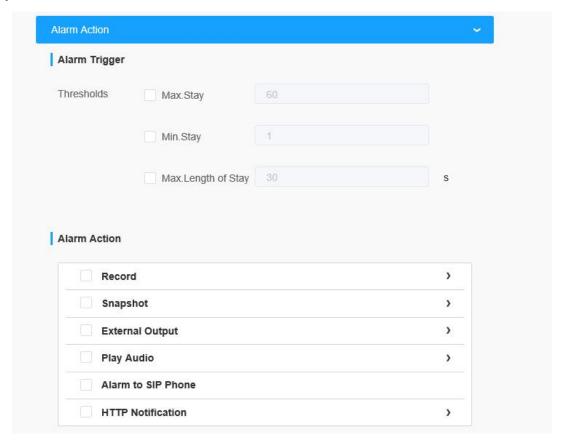

Note: Camera firmware version xx.7.0.78 or above support regional people counting.

# 4. Statistics Report

After a certain time of counting, you can start using the Statistics Report function. With

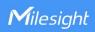

this function, you can search by Statistics Types or Report Type. The search result supports Line Chart and Histogram, which could help users to study flow trend.

**Search:** Select Event→People Counting→Statistics Report in Configuration. Before click Search, you need to configure each parameter.

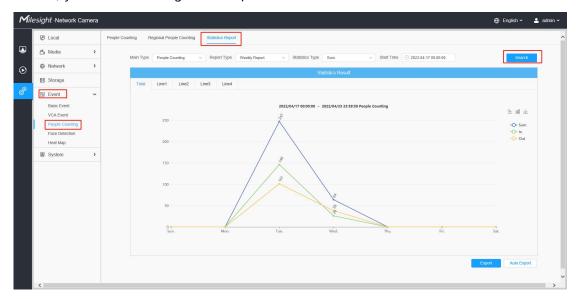

Table4 Description of Parameters

| Parameters      | Function Introduction                                                                  |  |
|-----------------|----------------------------------------------------------------------------------------|--|
| Main Type       | Only People Counting is available.                                                     |  |
| Report Type     | Choose to report by day, week, month or year.                                          |  |
| Statistics Type | Choose to report by the number of entering, the number of leaving or the total number. |  |
| Start Time      | Select the starting time point of the search.                                          |  |

Click the button in the top-right corner to switch Line Chart and Histogram.

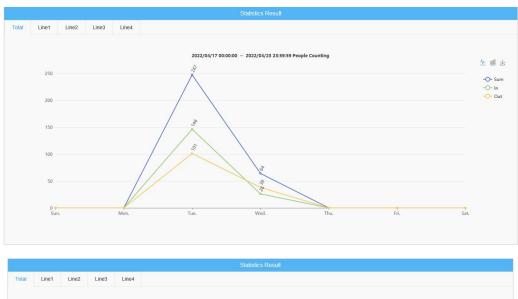

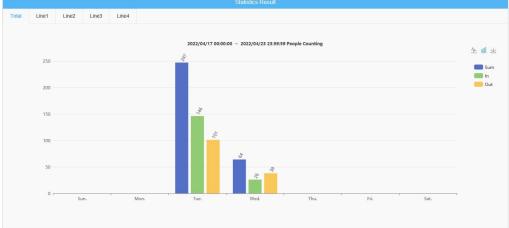

**Export:** Click Report Export to manually export a CSV sheet of current display result.

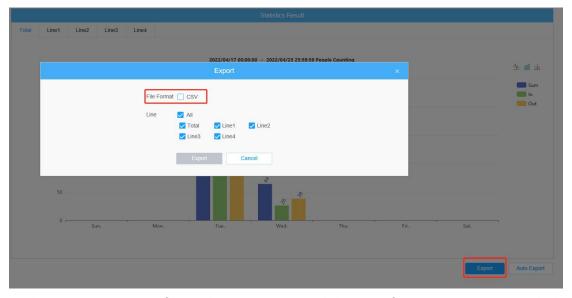

Click Auto Export to configure the time, range and direction for automatic export, which only supports CSV sheets.

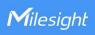

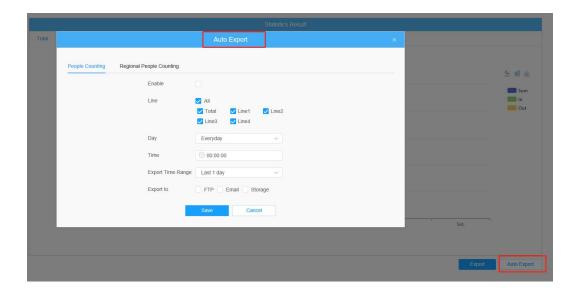

----END-----